SAP BUSINESS TECHNOLOGY PLATFORM | EXTERNAL

# **Technical** Configuration Guide Order Fulfillment for Utilities

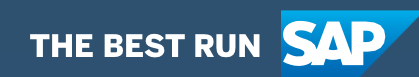

# **Table of Contents**

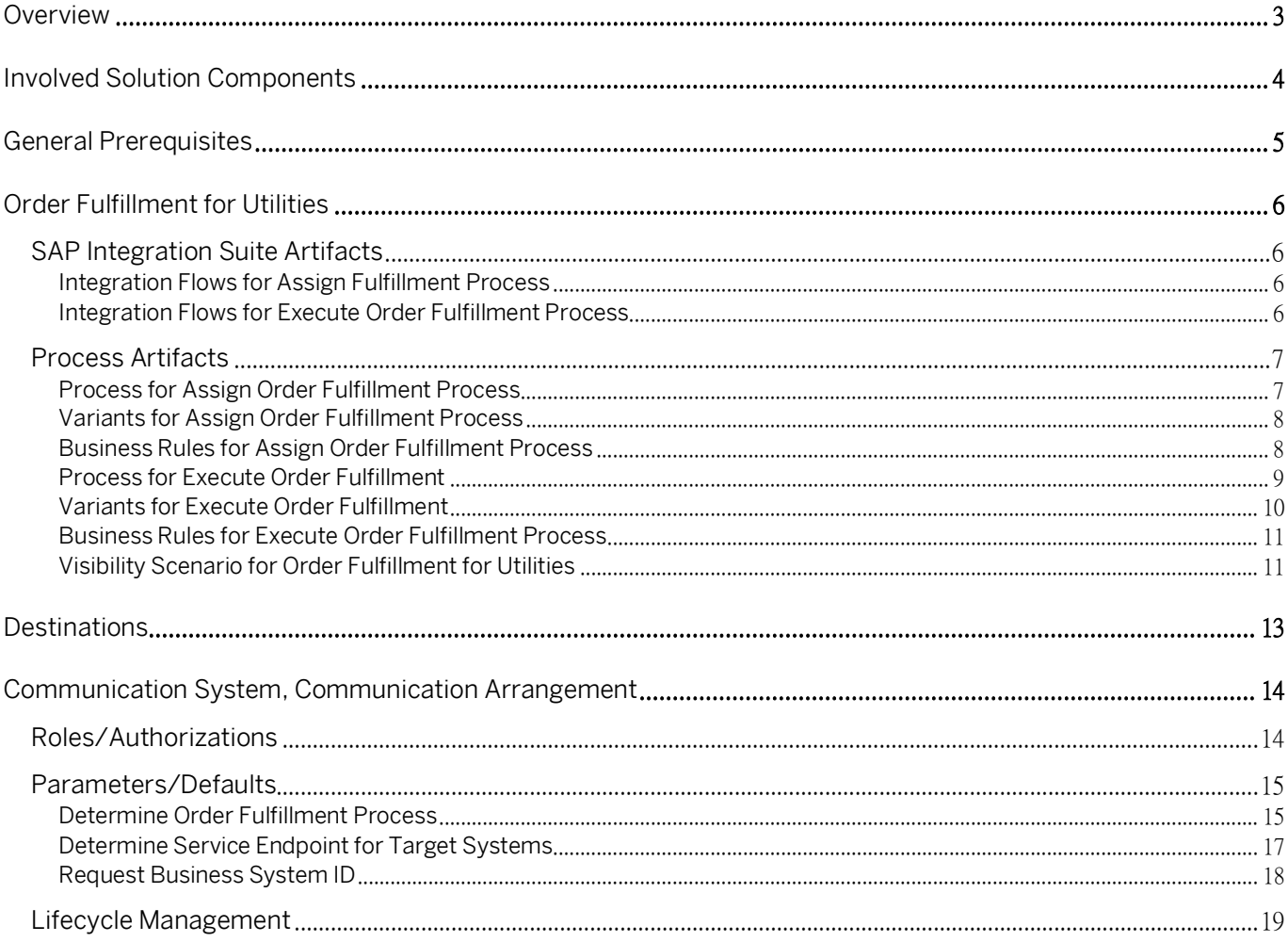

### <span id="page-2-0"></span>**Overview**

This document provides technical information about what needs to be configured to run the Workflow Management Package Order Fulfillment for Utilities. The main audience of this document are technical personas, such as IT administrators or developers. The document describes what needs to be done to make the solution run. It mainly focuses on technical configuration aspects such as destinations, and less on business configuration aspects that can be done by a key user or business process expert.

# <span id="page-3-0"></span>Involved Solution Components

This chapter provides an overview of the solution components involved in SAP Cloud for Utilities that are used to run the Workflow Management Package Order Fulfillment for Utilities.

- SAP Integration Suite
- SAP Workflow Management (subscribed service)
- SAP Cloud for Utilities Foundation (subscribed service)
- SAP Business Rule (subscribed service)
- SAP Process Visibility (subscribed service)
- SAP S/4 HANA Utilities

# <span id="page-4-0"></span>General Prerequisites

This chapter provides an overview of general prerequisites in SAP Cloud for Utilities that need to be met in order to run the Workflow Management Package Order Fulfillment for Utilities.

Note! In an order-to-provisioning scenario, this package follows the "Determine Business Scenario" package.

#### Procedure

Before using the Workflow Management Package Order Fulfillment for Utilities, make sure that the following requirements are fulfilled:

- 1. [Global account](https://help.sap.com/viewer/cf2e4be0d6a04fa287ec2614757cd1df/CLOUD/en-US/cb767d7de3c7442c8c4370232912a4c5.html) on SAP Business Technology Platform
	- You have an enterprise account on the SAP Business Technology Platform
	- You have set up the subaccount and spaces in the Cloud Foundry environment
- 2. SAP Business Technology Platform Services
	- You have set up the [Workflow Management](https://help.sap.com/viewer/6f55baaf330443bd8132d071581bbae6/Cloud/en-US/c63dffcfd1cd4373bee43490c7d2e4bd.html) Service in your SAP Business Technology Platform cockpit
	- You have set up the **SAP Integration Suite** tenant
	- You have configured SAP Cloud for Utilities Foundation (subscribed service)

#### If required:

- 1. You have configured SAP Subscription Billing
- 2. You have configured SAP S/4 HANA Utilities

# <span id="page-5-0"></span>Order Fulfillment for Utilities

### <span id="page-5-1"></span>SAP Integration Suite Artifacts

This chapter provides an overview of integration content in SAP Cloud for Utilities that can be used to run the Workflow Management Package Order Fulfillment for Utilities.

<span id="page-5-2"></span>List of Integration Flows involved in the process:

Integration Flows for Assign Fulfillment Process

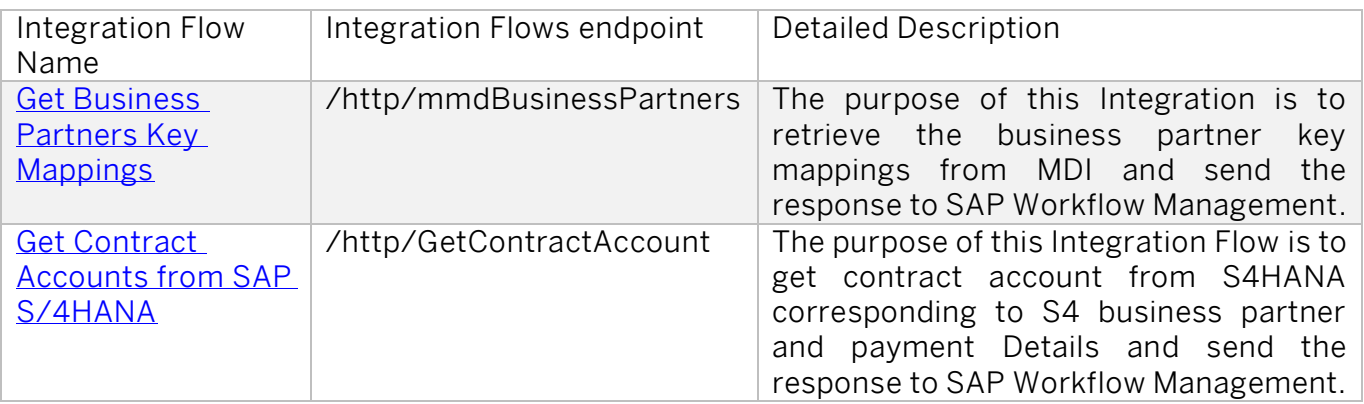

<span id="page-5-3"></span>Integration Flows for Execute Order Fulfillment Process

Integration Flows serves to send/receive data to external systems. In Integration Flows it is possible to manipulate with data, for example, doing fields mapping. Table 1. [Integration Flows](#page-5-4) represents the list of Integration Flows to support Execute Order Fulfillment artifact.

#### <span id="page-5-4"></span>Table 1. Integration Flows

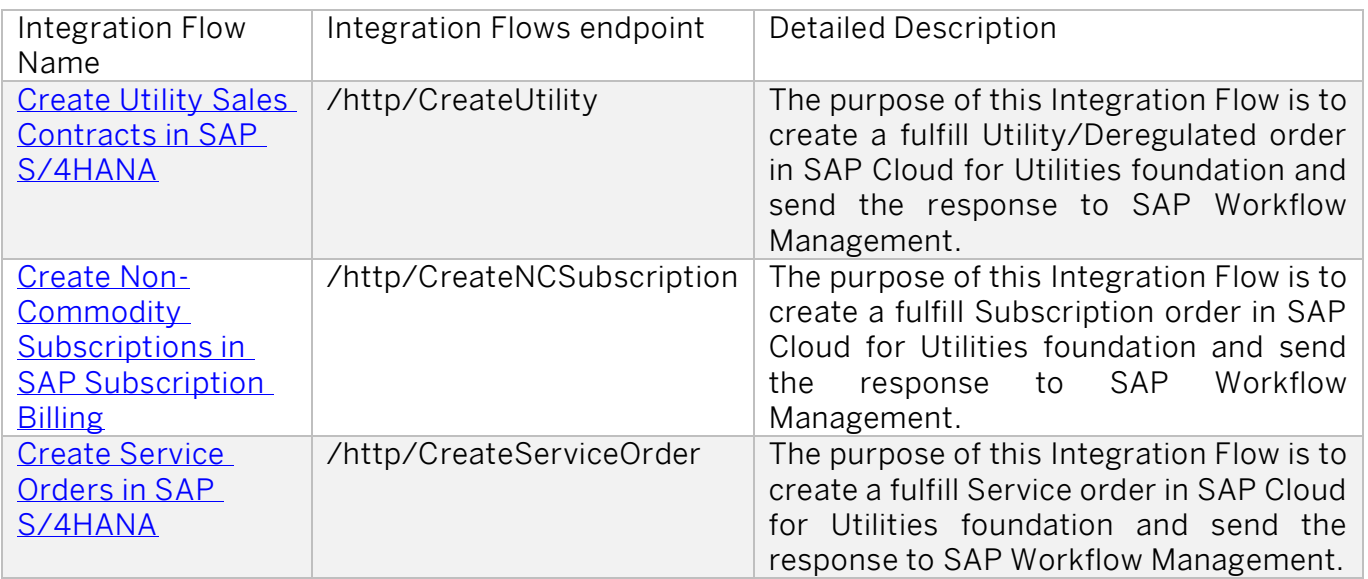

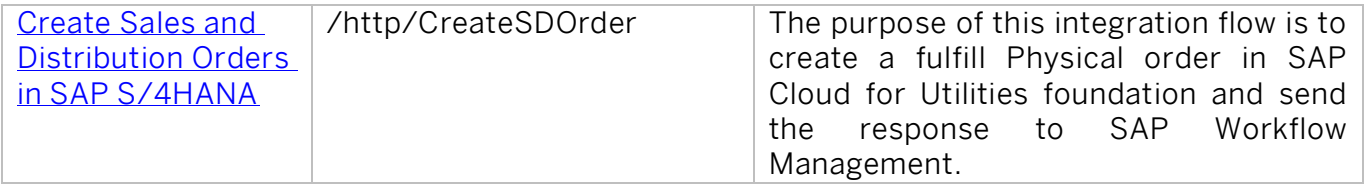

### <span id="page-6-0"></span>Process Artifacts

The cycle consists of multiple subprocesses around the following steps:

- A customer order is documented
- The order is fulfilled, or the service is scheduled

When this cycle is completed, the collection of data around the process can take place. SAP Cloud for Utilities with Workflow Management service enables you to manage these processes, pinpoint inefficiencies, and identify opportunities for improvement.

This chapter provides an overview of process artifacts in SAP Cloud for Utilities that are created to run Workflow Management Package Order Fulfillment for Utilities.

#### <span id="page-6-1"></span>Process for Assign Order Fulfillment Process

A process based on the SAP Workflow Management allows you to quickly orchestrate tasks that span across people, applications, and organizations. Table 2. [Process.](#page-6-2) represents the list of processes defined to support the Assign Order Fulfillment Process artifact.

#### <span id="page-6-2"></span>Table 2. Process.

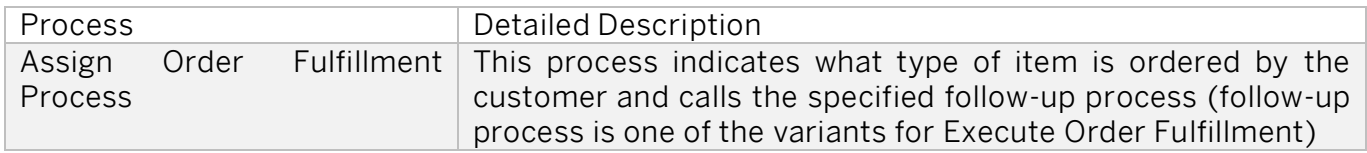

Table 3. [Process](#page-6-3) Steps. represents the list of process steps defined to support the Assign Order Fulfillment Process artifact.

#### <span id="page-6-3"></span>Table 3. Process Steps.

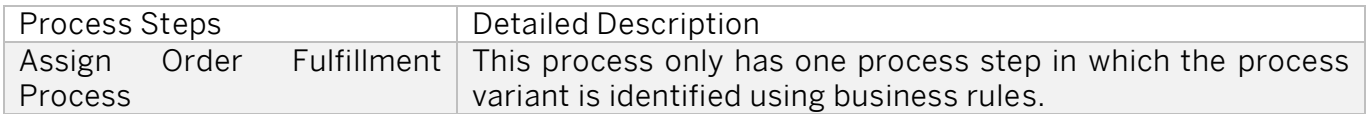

Table 4. Process [Attributes.](#page-7-2) represents the list of attributes defined to support the Assign Order Fulfillment Process artifact.

#### <span id="page-7-2"></span>Table 4. Process Attributes.

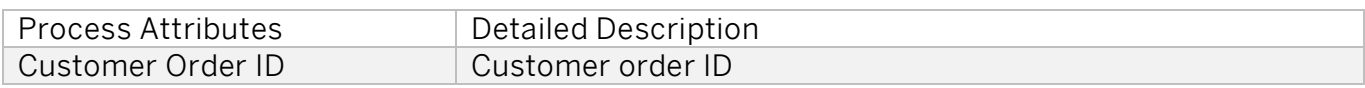

<span id="page-7-0"></span>Variants for Assign Order Fulfillment Process

The variants serve as extension points of the default process.

#### Procedure

Before using the process variants to run the Workflow Management Package Order Fulfillment for Utilities, make sure that the following requirements are fulfilled:

- 1. Configure Process Variants
	- You have configured process variants using the Process Flexibility Cockpit
		- o Open Workflow Management Package Order Fulfillment for Utilities
		- o Go to Process Variants and create the process variant Note! There are mandatory steps already available.
- 2. Activate Process Variants Using Process Flexibility Cockpit
	- Save and activate the process variant.

#### Table 5. Variants.

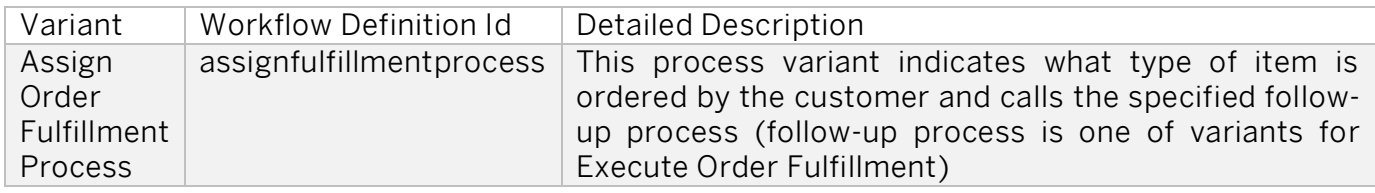

<span id="page-7-1"></span>Business Rules for Assign Order Fulfillment Process

SAP Business Rules allow you to simplify the management of decision logic across SAP solutions, encapsulate the business logic, and support the reuse of decision logic across different business processes. [Table 6.](#page-7-3) Rules. represents the list of rules to support the Assign Order Fulfillment Process artifact.

Please find more details on Business Rule configuration in the Parameters/Defaults section.

#### <span id="page-7-3"></span>Table 6. Rules.

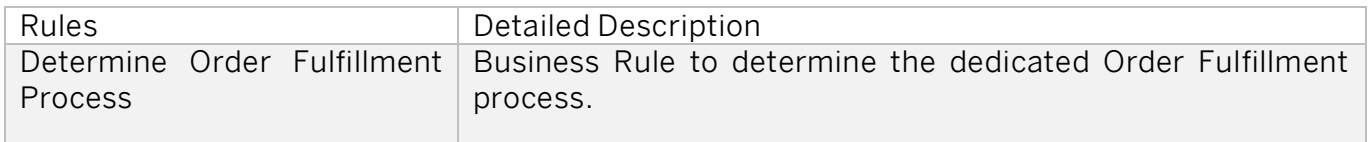

#### Procedure

Before using the business rules to run the Workflow Management Package Order Fulfillment for Utilities, make sure that the following requirements are fulfilled:

- 1. Configure Business Rules
	- Configure business rules using the Process Flexibility Cockpit
		- o Open Workflow Management Package Order Fulfillment for Utilities
		- o Go to Decisions and choose the decision you would like to adjust
		- $\sigma$  Go to the Rules section and click *Edit* to make the necessary changes
- 2. Activate Decisions Using Process Flexibility Cockpit
	- Save and release the version of the decision

#### <span id="page-8-0"></span>Process for Execute Order Fulfillment

A process based on the SAP Workflow Management allows you to quickly orchestrate tasks that span across people, applications, and organizations. Table 7. [Process.](#page-8-1) represents the list of processes defined to support the Execute Order Fulfillment process.

#### <span id="page-8-1"></span>Table 7. Process.

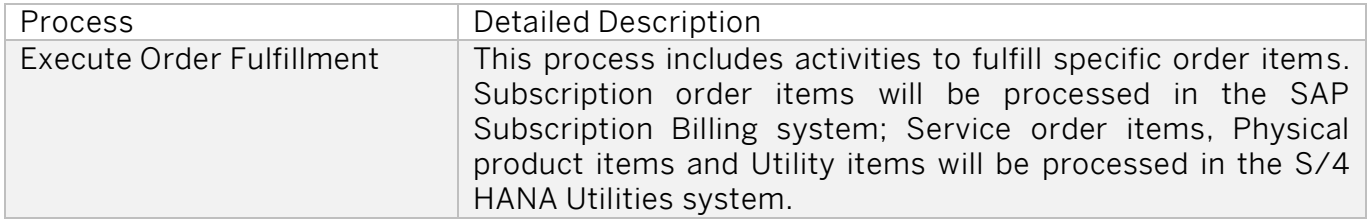

Table 8. [Process](#page-8-2) Steps. represents the list of process steps defined to support the *Execute Order* Fulfillment process.

#### <span id="page-8-2"></span>Table 8. Process Steps.

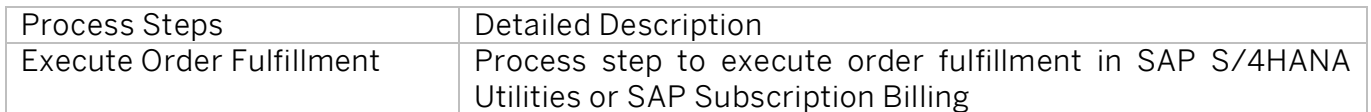

Table 9. Process [Attributes.](#page-8-3) represents the list of attributes defined to support the *Execute Order* Fulfillment process.

#### <span id="page-8-3"></span>Table 9. Process Attributes.

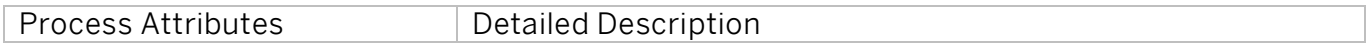

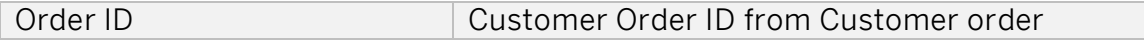

<span id="page-9-0"></span>Variants for Execute Order Fulfillment

The variants serve as extension points of the default process.

#### Procedure

Before using the process variants to run the Workflow Management Package Order Fulfillment for Utilities, make sure that the following requirements are fulfilled:

- 1. Configure Process Variants
	- You have configured process variants using the Process Flexibility Cockpit
		- o Open Workflow Management Package Order Fulfillment for Utilities
		- o Go to Process Variants and create the process variant

Note! There are mandatory steps already available.

- 2. Activate Process Variants Using Process Flexibility Cockpit
	- o Save and activate the process variant

#### Table 10. Variants.

Note: This is an example for variants that can be created. Please note that for the Commodity Process in the de-regulated you will need to download the package German Market Extension to Order Fulfillment for Utilities as well.

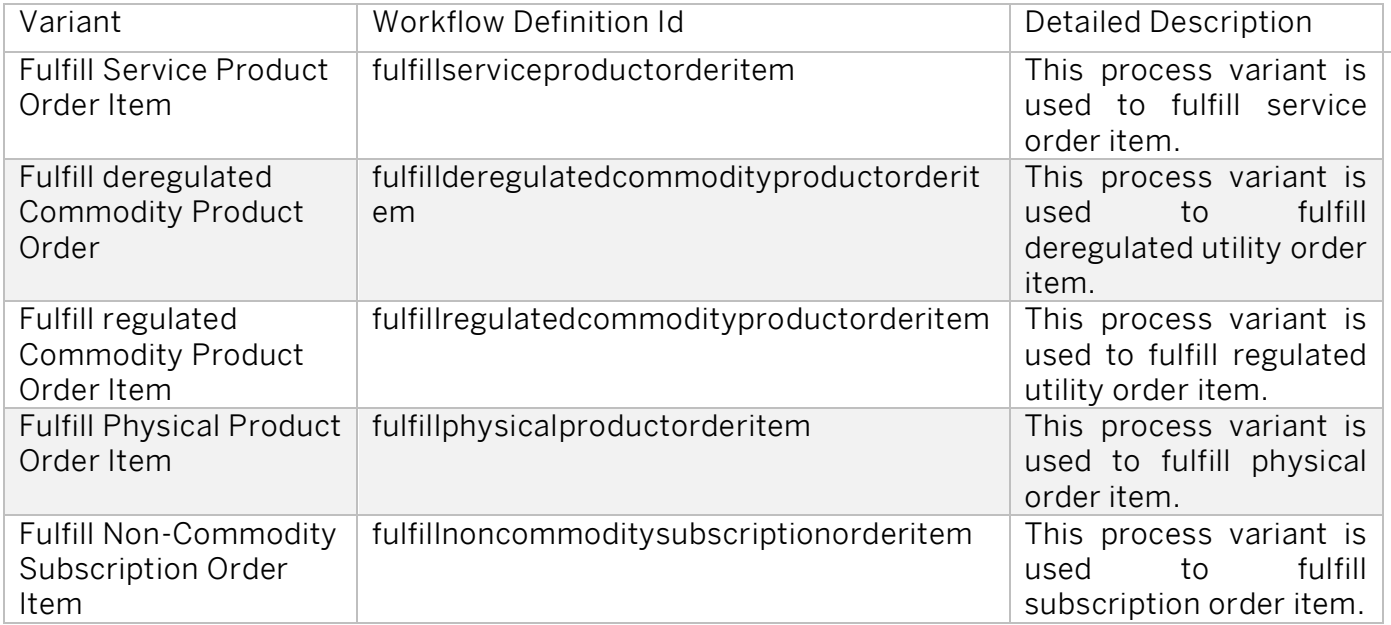

#### <span id="page-10-0"></span>Business Rules for Execute Order Fulfillment Process

SAP Business Rules allow you to simplify the management of decision logic across SAP solutions, encapsulate the business logic, and support the reuse of decision logic across different business processes. [Table 6.](#page-7-3) Rules. represents the list of rules to support the Assign Order Fulfillment Process artifact.

#### Table 11. Rules.

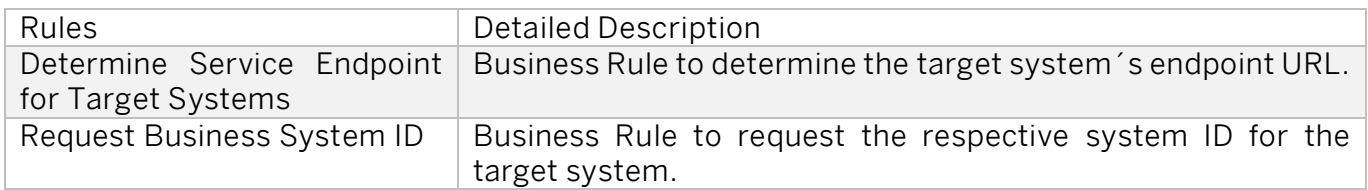

Please find more details on Business Rule configuration in the Parameters/Defaults section.

#### Procedure

Before using the business rules to run the Workflow Management Package Order Fulfillment for Utilities, make sure that the following requirements are fulfilled:

- 3. Configure Business Rules
	- Configure business rules using the Process Flexibility Cockpit
		- o Open Workflow Management Package Order Fulfillment for Utilities
		- o Go to Decisions and choose the decision you would like to adjust
		- $\sigma$  Go to the Rules section and click *Edit* to make the necessary changes
- 4. Activate Decisions Using Process Flexibility Cockpit
	- Save and release the version of the decision

#### <span id="page-10-1"></span>Visibility Scenario for Order Fulfillment for Utilities

SAP Process Visibility enables process excellence, process transparency, and process transformation by providing one view of a process, regardless of where it runs – SAP or non-SAP, cloud or on-premise. [Table 12.](#page-10-2) Visibility.

#### <span id="page-10-2"></span>Table 12. Visibility.

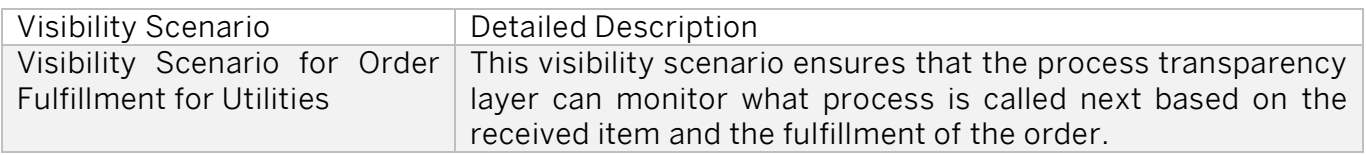

#### Procedure

Before using the process visibility to run the Workflow Management Package Order Fulfillment for Utilities, make sure that the following requirements are fulfilled:

- 1. Configure Process Visibility Dashboard
	- Configure the Process Visibility Dashboard using the Process Flexibility Cockpit
		- o Open Workflow Management Package Order Fulfillment for Utilities
		- o Go to Visibility Scenarios and choose the visibility scenario you would l ike to adjust
		- o Make the necessary changes
- 2. Activate Process Visibility Dashboard using Process Flexibility Cockpit
	- Save and activate the Process Visibility Dashboard

## <span id="page-12-0"></span>**Destinations**

This chapter provides an overview of destinations in SAP Cloud for Utilities that are used to run Workflow Management Package Order Fulfillment for Utilities.

#### Procedure

Before using Workflow Management Package Order Fulfillment for Utilities, make sure that the following requirements are fulfilled:

- 1. Configure Destinations in SAP Business Technology Platform
	- Configure a destination with SAP Business Rules called  $BR$  and use service instance details to make the connection https://bpmruleruntime.fwfmtenant}.hana.ondemand.com
	- Configure a destination with SAP Integration Suite called  $\mathit{CP}/\mathit{and}$  specify the URL such as https://{cpi-tenant}.hana.ondemand.com
	- Configure destinations using SAP Workflow Management called BPM and use service instance details to make the connection, https://fwfm-tenant}.hana.ondemand.com

If required:

- Configure a destination for SAP Subscription Billing
- Configure a destination with SAP S/4 HANA Utilities

SAP Help **Link** on how to set up destinations.

Note! Destination types are HTTP supported and based on OAuth 2.0 Client Credentials or Basic Authentication.

## <span id="page-13-0"></span>Communication System, Communication Arrangement

<span id="page-13-1"></span>This chapter provides an overview of the communication system and arrangements in SAP Cloud for Utilities that need to be configured to run the solution.

### Roles/Authorizations

In SAP Cloud for Utilities, business processes include an optional activity that is used to handle the approval process.

[Authorization Configuration -](https://help.sap.com/viewer/6f55baaf330443bd8132d071581bbae6/Cloud/en-US/d9aa400295214b02ba81536cc9155efc.html) SAP Help Portal

#### Procedure

Before using the process defined to run the Workflow Management Package Order Fulfillment for Utilities, make sure that the following roles are assigned to users (see table below).

The following roles are required to access Workflow Management. To see more information, click this [link.](https://help.sap.com/viewer/6f55baaf330443bd8132d071581bbae6/Cloud/en-US/b26df9d76a6342708432f585b1c34090.html)

Table 13. Roles

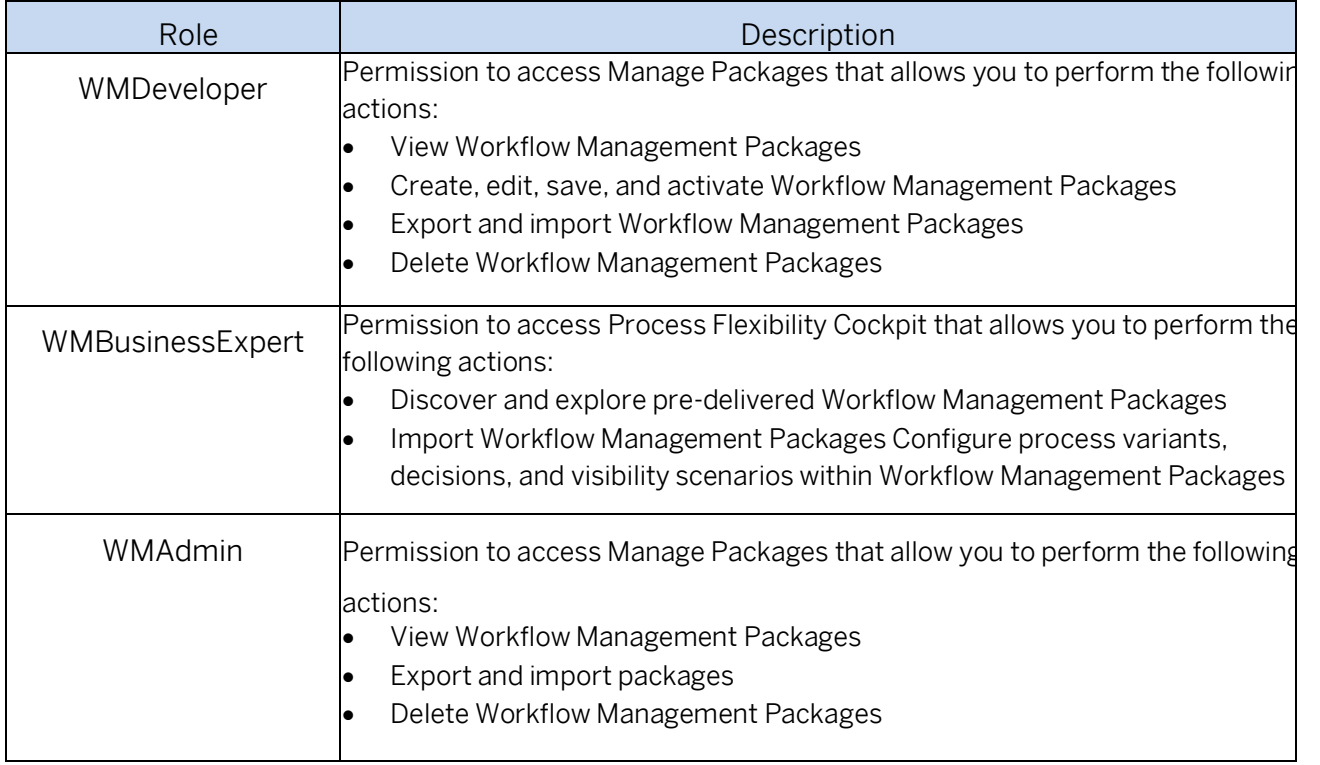

### <span id="page-14-0"></span>Parameters/Defaults

<span id="page-14-1"></span>Determine Order Fulfillment Process

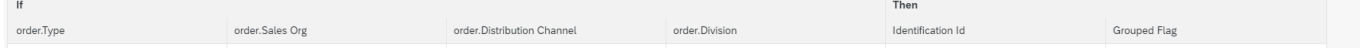

In order for the Business Rule to execute correctly the decision table should be maintained in the rule itself. A decision table expression sequentially processes business rules based on a set of inputs. At runtime, the input data that is supplied to the decision table is compared against the defined conditions, starting with the first row. All cells are evaluated by checking the column value against a number of range comparisons. For each cell, a boolean result is returned. If all cells in a row are evaluated as true, the evaluation stops, and the expression returns the result associated with the current conditions. Otherwise, processing continues with the next table row until either a matching set of conditions is found, or the end of the table is reached.

Table 13 represents the list of defaults that are set to support an order items grouping by specific preset of attributes and trigger the subsequent process for grouped or not grouped order items. See chapter *Business Rules* for more information.

The Decision table of the rule consists of 2 parts – Condition part described by "If" part of the statement and result part described by "Then" part of the statement. The result will be returned in case if specific condition is evaluated as *true*.

In this specific Business rule condition consist of input values of Item structure defined in Data Objects: order type, order sales org, order distribution channel, and order division values passed from the workflow context and result consists of Identification ID and grouped flag which value provides the ID of the subsequent process that should be triggered after an execution of this Business rule.

Grouped flag can be set to true or false and by this process can be influenced to group or not to group similar items.

#### This is just an example how business rule can be filled. Input and result of business rule can be adjusted based on the customer requirement.

#### Table 14. Defaults. Determine Order Fulfillment Process

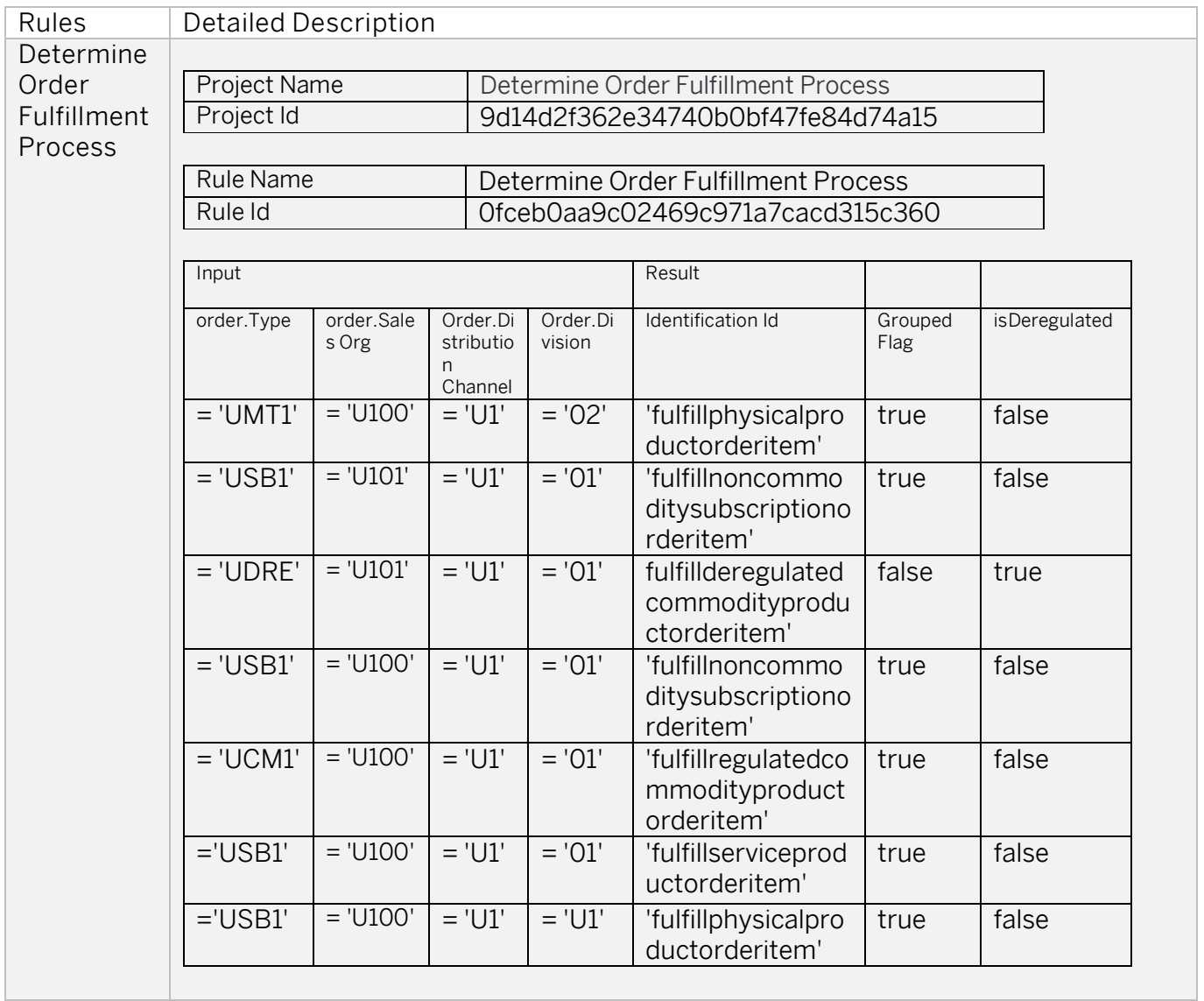

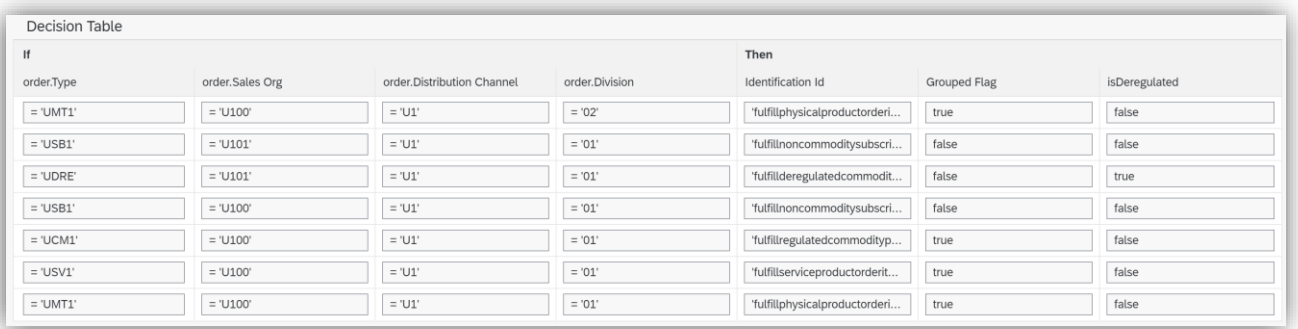

#### <span id="page-16-0"></span>Determine Service Endpoint for Target Systems

In this specific Business Rule conditions consist of input values of item structure defined in Data Objects: item type and item action values passed from the workflow context and result consists of URL and system which will be used to execute the following steps of the process.

This is just an example how business rule can be filled. Input and result of business rule can be adjusted based on the customer requirement. The first three columns of the Input table should not be changed. The "system" column is configurable.

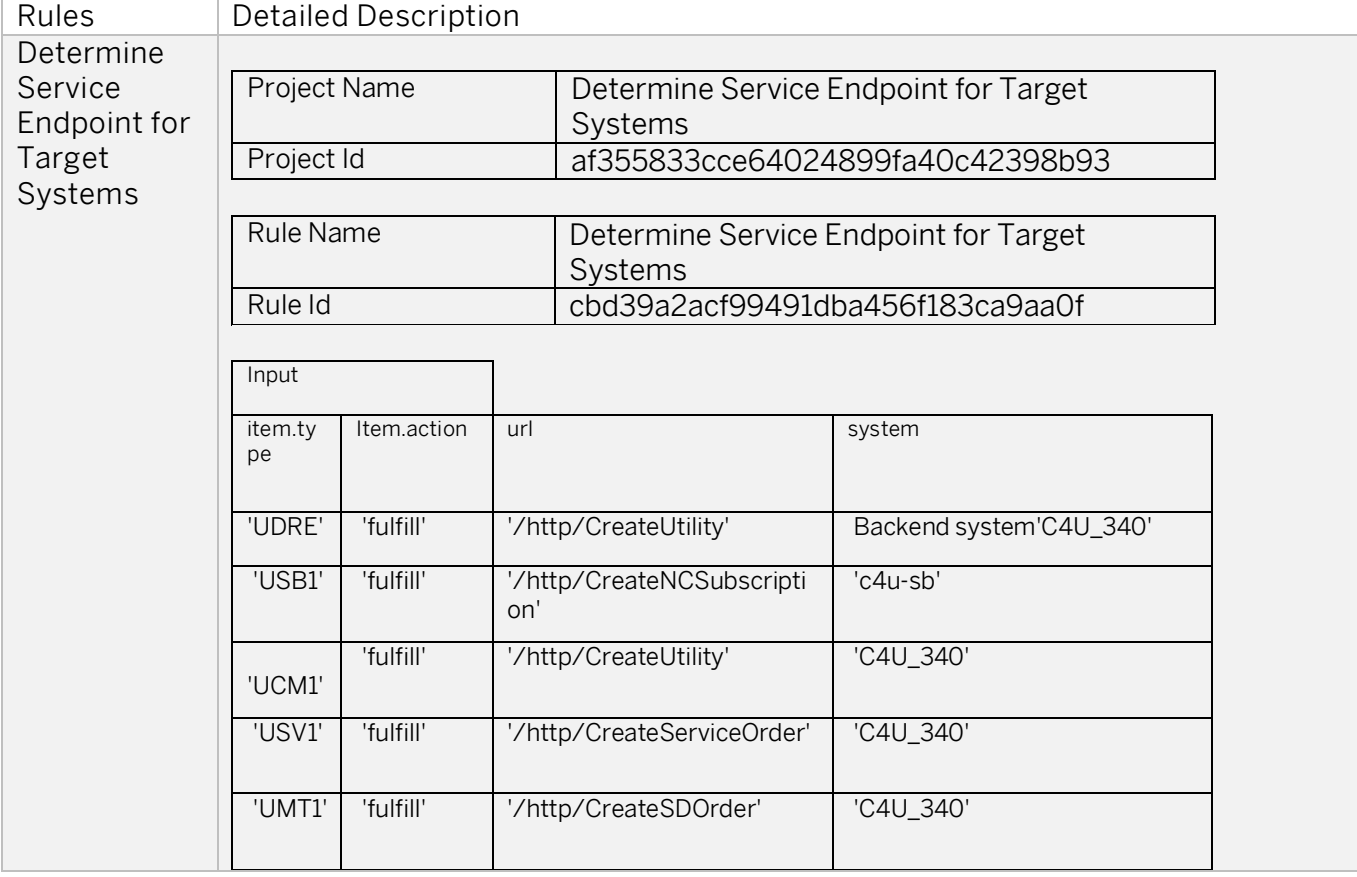

Table 15. Defaults. Determine Service Endpoint for Target System

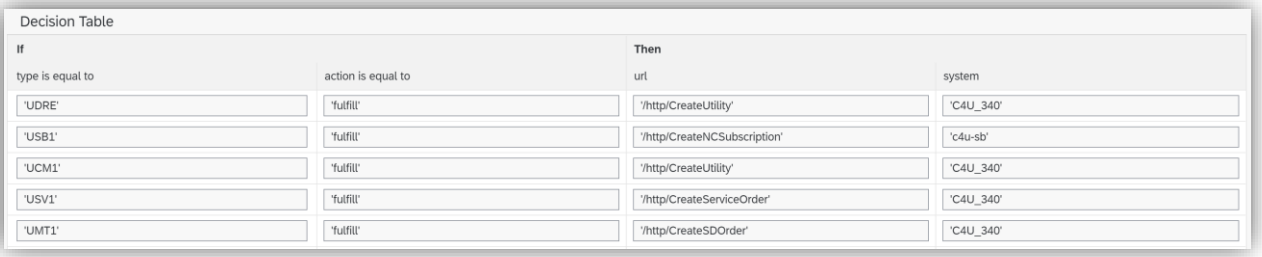

#### <span id="page-17-0"></span>Request Business System ID

In this specific Business Rule conditions consist of input values of item structure defined in Data Objects: process name value passed from the workflow context and result consists of MDISourceSystem and S4SystemForCA which will be used to execute the following steps of the process.

In this example, the system names "C4U\_340" and "commerce" refer to the system names defined for each business key. These names come from each destination that the business partner is replicated to. Every time the business partner is replicated, the target system sends back a response with the business name (the value is taken from value mapping).

In the case of SAP S/4HANA, the communication is point to point (not through integration flows), so the business system name is returned from the SAP S/4 HANA Utilities ("C4U\_340") system. In the case of SAP Commerce Cloud ("commerce"), it is the source and not a target of SAP Master Data Integration. Hence, the incoming message from SAP Commerce Cloud has the business name "commerce" and the SAP Commerce Cloud business partner number.

The full list of systems names (for SAP Master Data Integration) is defined in the Value Mapping artifact under (Constants, constant) <=> (MDM, BusinessSystemName).

This is just an example how business rule can be filled. Input and result of business rule can be adjusted based on the customer requirement. The first column of the Input table should not be changed. The "S4SystemForCA" and "MDISourceSystem" columns are configurable.

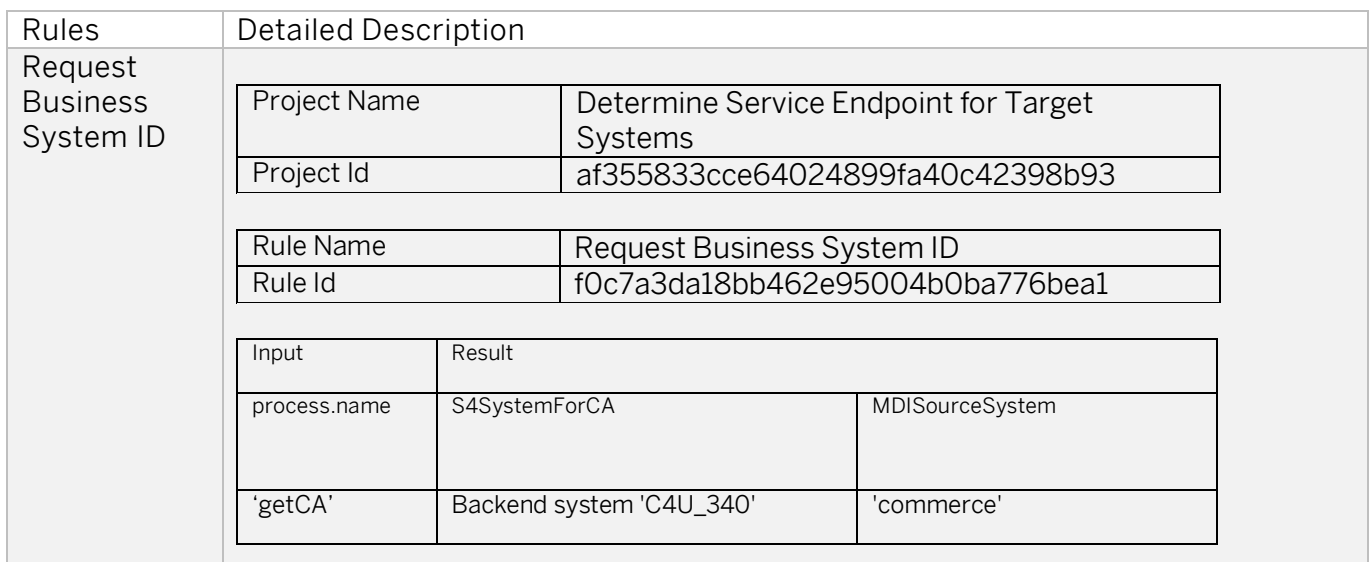

#### Table 16. Defaults. Request Business System ID

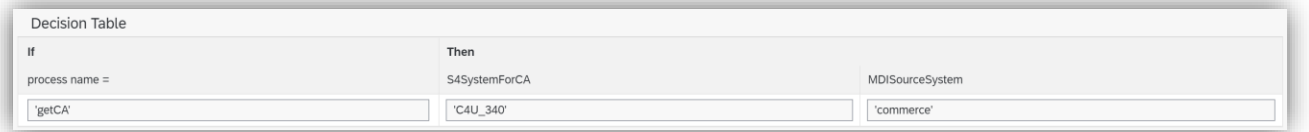

### <span id="page-18-0"></span>Lifecycle Management

SAP recommends that you create additional accounts for testing, quality assurance, and production, so that you have distinctive separation of data and authorizations for each. Ideally, this setup follows the same separation that you use in your back-end system, minimizing external exposure of production data. New accounts are not preconfigured, so you will need to set up the SAP Business Technology Platform accordingly.